Code/Version: D145/EN03-20240314

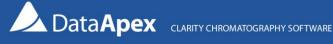

# Solutions - Rename filenames by folder names

### A way to simply reorganize files exported to AIA from ChemStation for import to Clarity

After exporting chromatograms to the AIA (\*.cdf) format in ChemStation, the files will be exported to a structure organized by chromatograms. To use it for any automatic processing, such as import to Clarity, we will need to name the filenames according to the chromatogram name indicated in the parent folder and move the chromatograms to a single output folder.

There are many ways to do that. Here, we provide a solution (a batch script rename-aia.bat) that uses the command line tool Bulk Rename Utility (the command line version is denoted as BRC). Please be aware that to use Bulk Rename Utility within a business entity, company or for commercial purposes, a commercial license is required.

| Export from ChemStation                                                            | → rename-aia.bat → | Data in a single output folder                                   |
|------------------------------------------------------------------------------------|--------------------|------------------------------------------------------------------|
| export chrom-A.AIA signal01.cdf signal02.cdf chrom-B.AIA signal01.cdf signal01.cdf |                    | chromA-01.cdf<br>chromA_02.cdf<br>chromB_01.cdf<br>chromB_92.cdf |

#### What is the batch file for?

- 1. To check which version of OS do you have (32- or 64-bit) to determine which version of BRC to use.
- 2. To rename \*.cdf files in the folder structure (e.g., from signal01.cdf to chromA\_01.cdf).
- 3. To move the \*.cdf files to one single output folder.
- 4. To remove empty folders.

To limit the tool only for renaming, steps 3 and 4 may be commented out.

You can download the batch file together with demo data from the <u>DataApex website here</u> (zip file).

## Example on how to use the batch file

- 1. Download the cdfstore.zip archive using the link above (the archive contains the BRC utility, rename-aia.bat file, and demo aia-IN and aia-OUT folders).
- 2. Extract the contents to the desired location.
- 3. Open the rename-aia.bat file (located in the \brc subfolder) using Notepad (or Notepad++) and:
  - Edit lines 7 and 8 to set the INFOLDER and OUTFOLDER locations according to your requirements
  - Edit lines 26 and 28 to set the location of the BRC\*.exe files

Tel.: +420 251 013 400 Page 1 of 2

- If you do not want to move the files or delete the unused folders in the *INFOLDER*, add :: to the beginning of lines 33 and 36
- 4. Save the edited *rename-aia.bat* script and run it by double-clicking it in the file explorer.

#### Contents of the batch file

```
1 :: This batch file uses the Bulk Rename Utility Tool - the commandline version BRC (http://www.bulkrenameutility.co.uk).
2 :: Please be aware that to use Bulk Rename Utility within a business entity, company or for commercial purposes, a commercial license is required.
3 :: The main goal is to replace the names of the *.off files with the names of their parent folder.
5 :: Both versions (32- and 64-bit) of BRC tools are included and the correct one is used automatically based on you Windows version.
5 :: Set the INFOLDER and COTFIDER according to your requirements
5 ** Set INFOLDER***C:\YOUR_PATH\cdfstore\vlain=\NT**
6 ** Set the INFOLDER***C:\YOUR_PATH\cdfstore\vlain=\NT**
8 ** Set INFOLDER***C:\YOUR_PATH\cdfstore\vlain=\NT**
8 ** Set Office ** Set Office **
```

Send your further comments, suggestions or questions to <u>kohutek@dataapex.com</u> or <u>support@dataapex.com</u>.

Tel.: +420 251 013 400 Page 2 of 2

Code/Version: D145/EN03-20240314